## *ISTRUZIONE PER EFFETTUARE LE RICARICHE DAL PORTALE GENITORI www1.eticasoluzioni.com/orbassanoportalegen*

Collegarsi al Portale Genitori con le proprie credenziali e seguire la procedura di seguito presentata:

1. Accedere alla sezione **Pagamenti -> Effettua una ricarica** e indicare l'importo che si desidera ricaricare.

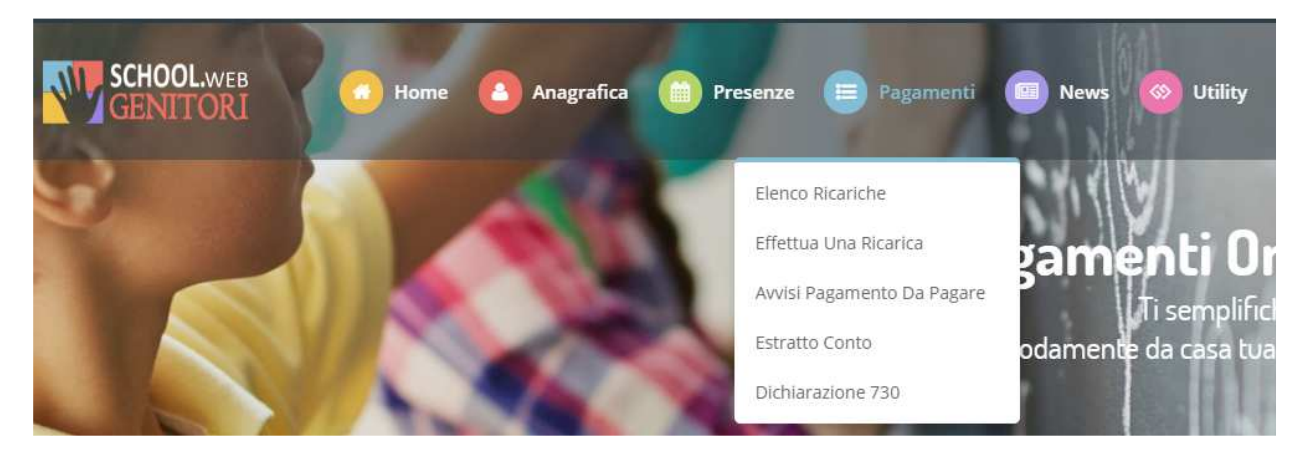

2. L'importo si potrà selezionare dalle scelte proposte ad importo prefissato (es. *Ricarica da 10 euro, 20 euro, 50 euro, 100 euro*) oppure, in alternativa, inserendolo manualmente nella sezione della *Ricarica Personalizzata* come è possibile riscontrare dalla seguente immagine:

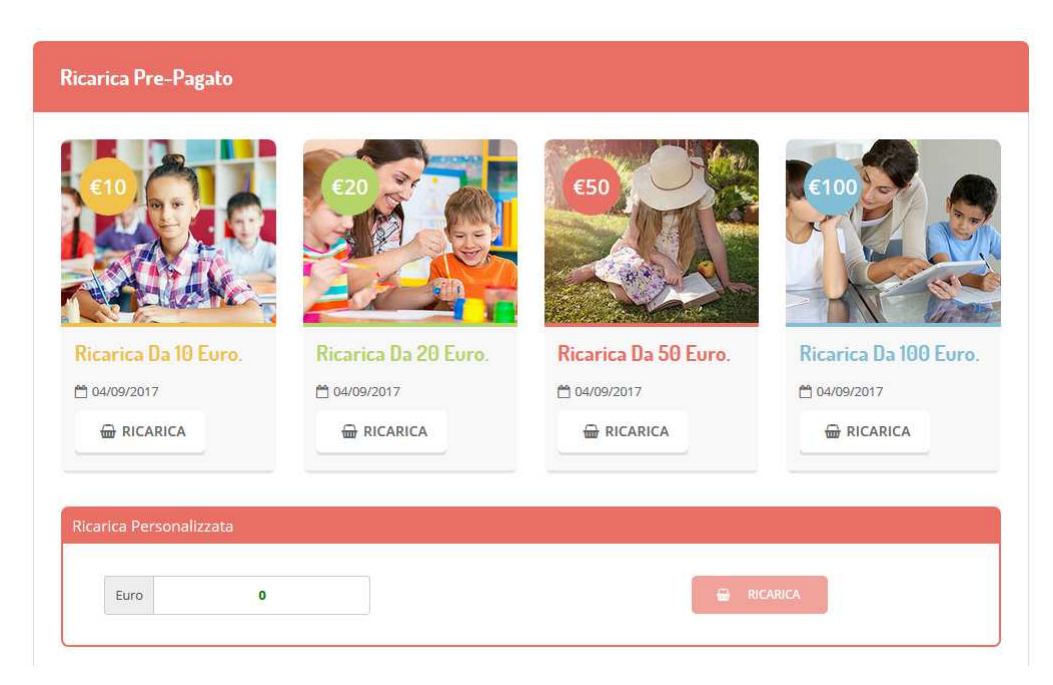

3. Una volta effettuata la scelta o imputato l'importo, premere su *Ricarica*: sarà necessario indicare se si tratta di "refezione" o di "nido" nell'apposito menù a tendina. Quindi procedere al pagamento tramite la funzione *Pagamento on-line* che re-indirizza al portale **PagoPA**, oppure generare un *Avviso di Pagamento*, da poter pagare successivamente attraverso i canali abilitati dal sistema PagoPA (ad esempio bar e tabaccherie con Lottomatica, ecc.).

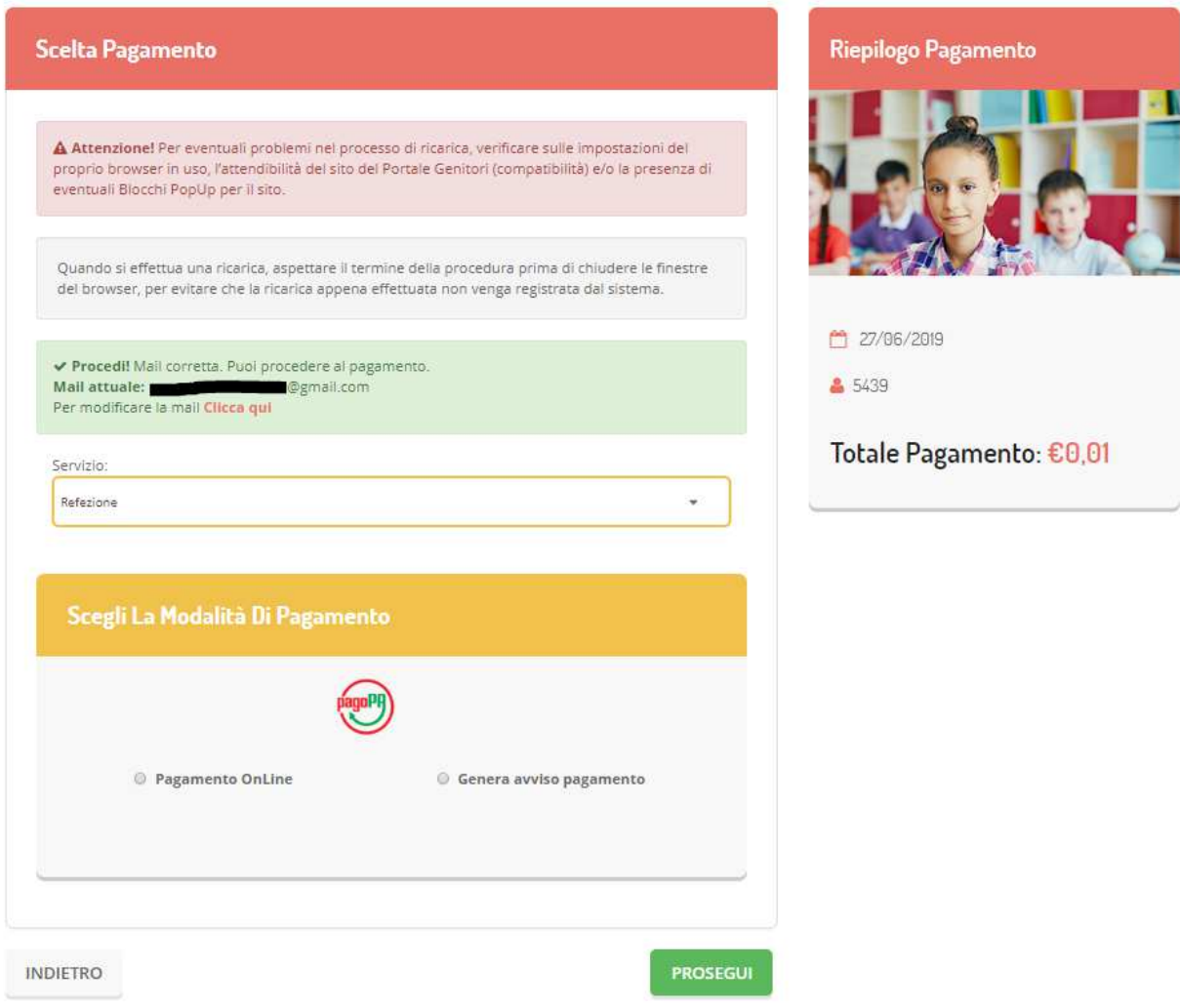

4. Una volta sul portale PagoPA, effettuare il login tramite SPID o mail e seguire le istruzioni per effettuare il pagamento tramite il canale preferito.

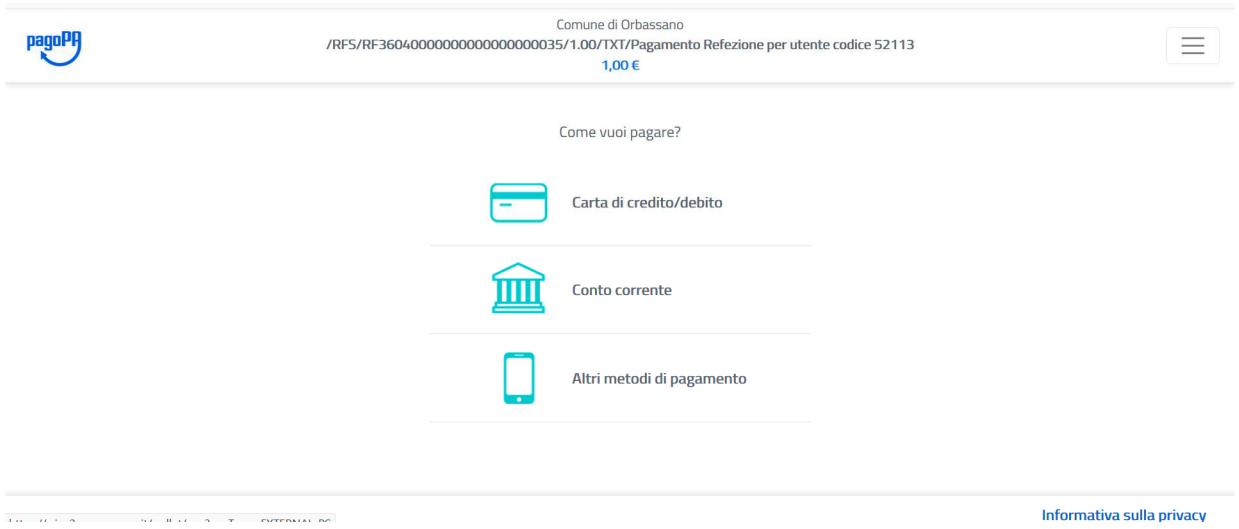

**Attenzione**: nel corso dell'operazione sopra descritta, il Portale Genitori si collegherà alla Piattaforma PagoPA, sarà pertanto necessario *non chiudere il vostro Browser fin tanto che non avrete terminato le operazioni di ricarica e non sarete opportunamente rimandati al sito del Portale Genitori*. **Solo quando si ritornerà sulla pagina del Portale Genitori si potrà ritenere conclusa l'operazione.**

*Si avvisano gli utenti che al pagamento è applicata una commissione che varia in base al canale di pagamento abilitato prescelto.*

**PER MAGGIORI INFORMAZIONI RIVOLGERSI AL CHECK POINT CAMST ALLO 011/9036235 DALLE 8,00 ALLE 13,00 E DALLE 14,00 ALLE 17,00 o VIA MAIL buonopastoorbassano@camst.it** 

## *ISTRUZIONE PER EFFETTUARE LE RICARICHE TRAMITE APP INSTALLATA SU SMARTPHONE E TABLET*

Si informa inoltre l'utenza che è possibile pagare tramite PagoPA direttamente dall'applicazione ComunicAPP su smartphone e tablet.

Con questa modalità basterà:

- 1. accedere alla sezione "Saldo" o parimenti alla sezione "Pagamenti",
- 2. premere sul simbolo
- 3. scegliere un importo predefinito o immettere l'importo personalizzato per il valore della ricarica che si intende effettuare,
- 4. scegliere il metodo di pagamento preferenziale.

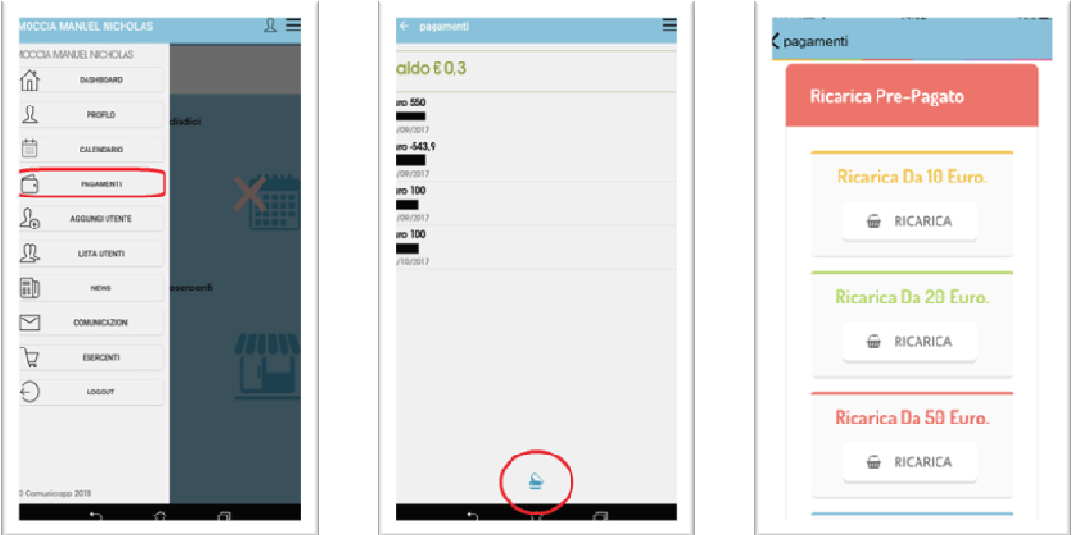

Come per il Portale dei genitori, sarete re-indirizzati nella pagina della Piattaforma PagoPA dalla quale sarà poi possibile portare a compimento l'operazione di ricarica.

## *Si avvisano gli utenti che al pagamento è applicata una commissione che varia in base al canale di pagamento abilitato prescelto.*

**PER MAGGIORI INFORMAZIONI RIVOLGERSI AL CHECK POINT CAMST ALLO 011/9036235 DALLE 8,00 ALLE 13,00 E DALLE 14,00 ALLE 17,00 o VIA MAIL buonopastoorbassano@camst.it**